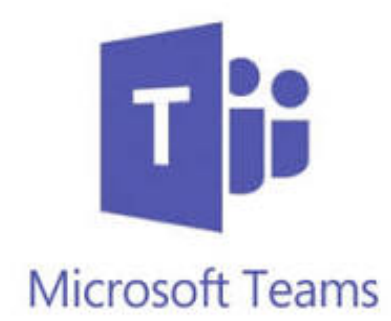

# **ΨΗΦΙΑΚΗ ΛΟΓΙΚΗ ΣΧΕΔΙΑΣΗ**

### **Πέμπτη 11:00 – 12:00**

## **Οδηγίες παρακολούθησης φροντιστηρίου από απόσταση**

Λ. Μπισδούνης, Καθηγητής Τμήμα ΗΜΜΥ, Πανεπιστήμιο Πελοποννήσου

#### **Microsoft Teams**

## Συμμετοχή στο μάθημα

Αφού επιλέξετε το σύνδεσμο που έχει ανακοινωθεί στην ιστοσελίδα eclass του μαθήματος (https://eclass.uop.gr/modules/ announcements/?course=688), η συμμετοχή στο μάθημα μπορεί να γίνει από τον υπολογιστή σας, επιλέγοντας μία από τις τρεις διαθέσιμες επιλογές.

Προτείνεται η χρηση της εφαρμογής των Windows.

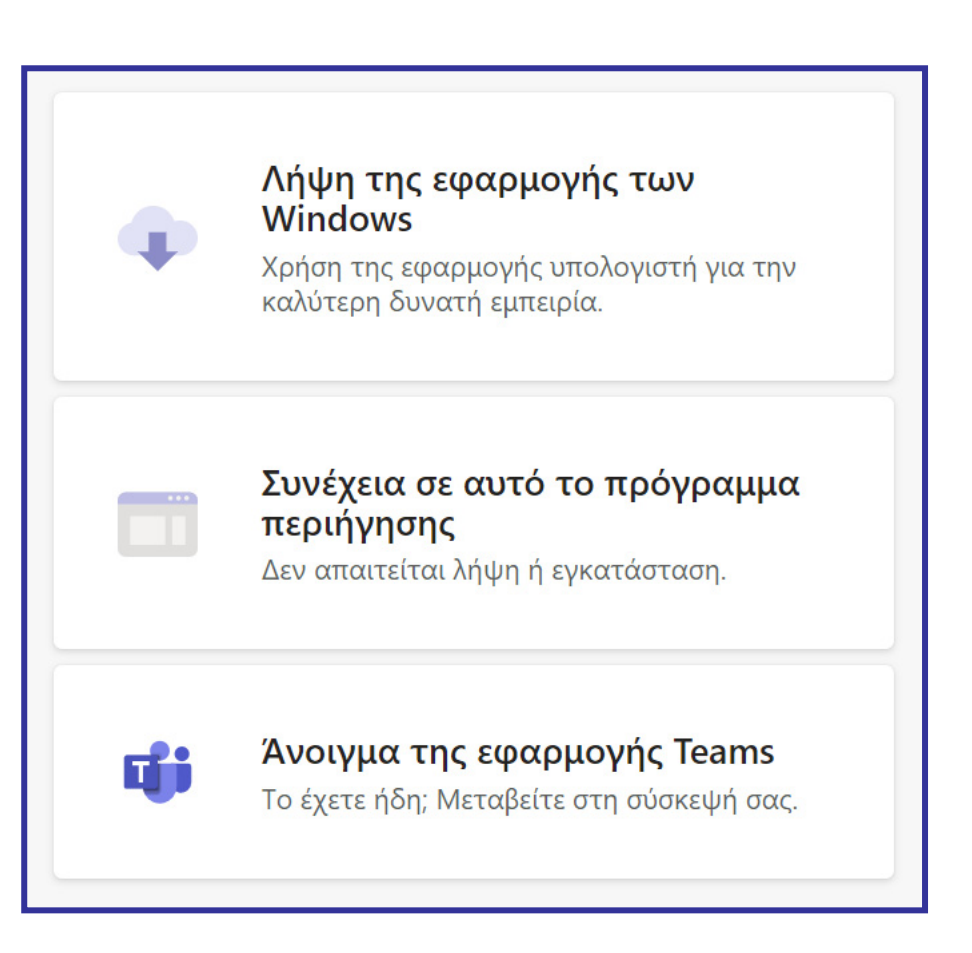

Επισημαίνεται ότι η ιστοσελίδα του μαθήματος μεταφέρθηκε από την πλατφόρμα old-eclass.uop.gr στη νέα πλατφόρμα eclass.uop.gr.

## Συμμετοχή στο μάθημα

Αφού εγκαταστήσετε την εφαρμογή ή επιλέξετε να τη χρησιμοποιήσετε μέσω του προγράμματος περιήγησης, για να πιστοποιηθείτε ως φοιτητής του τμήματος, πρέπει να κάνετε sign in με το ακαδημαϊκό σας email (username@uop.gr).

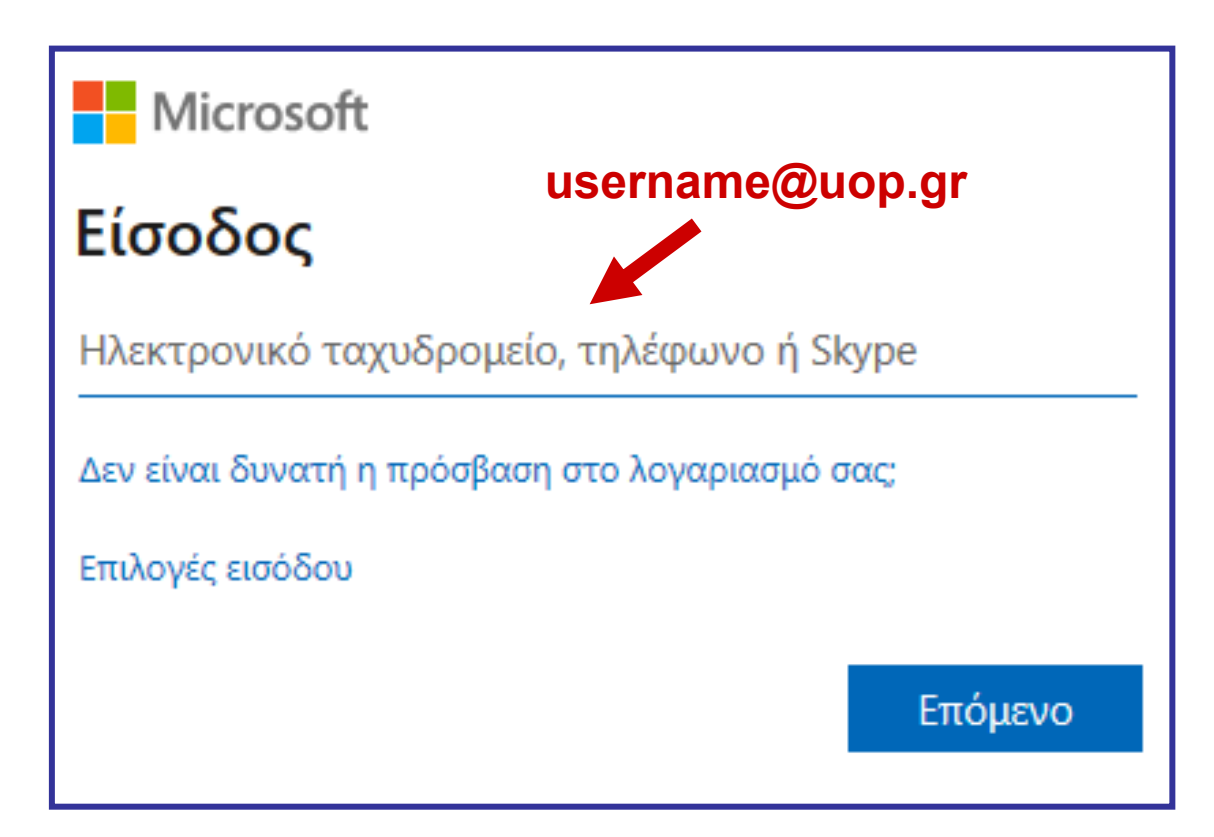

**Microsoft Teams** 

## Συμμετοχή στο μάθημα

Θα οδηγηθείτε στην κεντρική υπηρεσία πιστοποίησης του ιδρύματος, όπου πρέπει να συμπληρώσετε τα στοιχεία του ιδρυματικού σας λογαριασμού και να επιλέξετε Είσοδος.

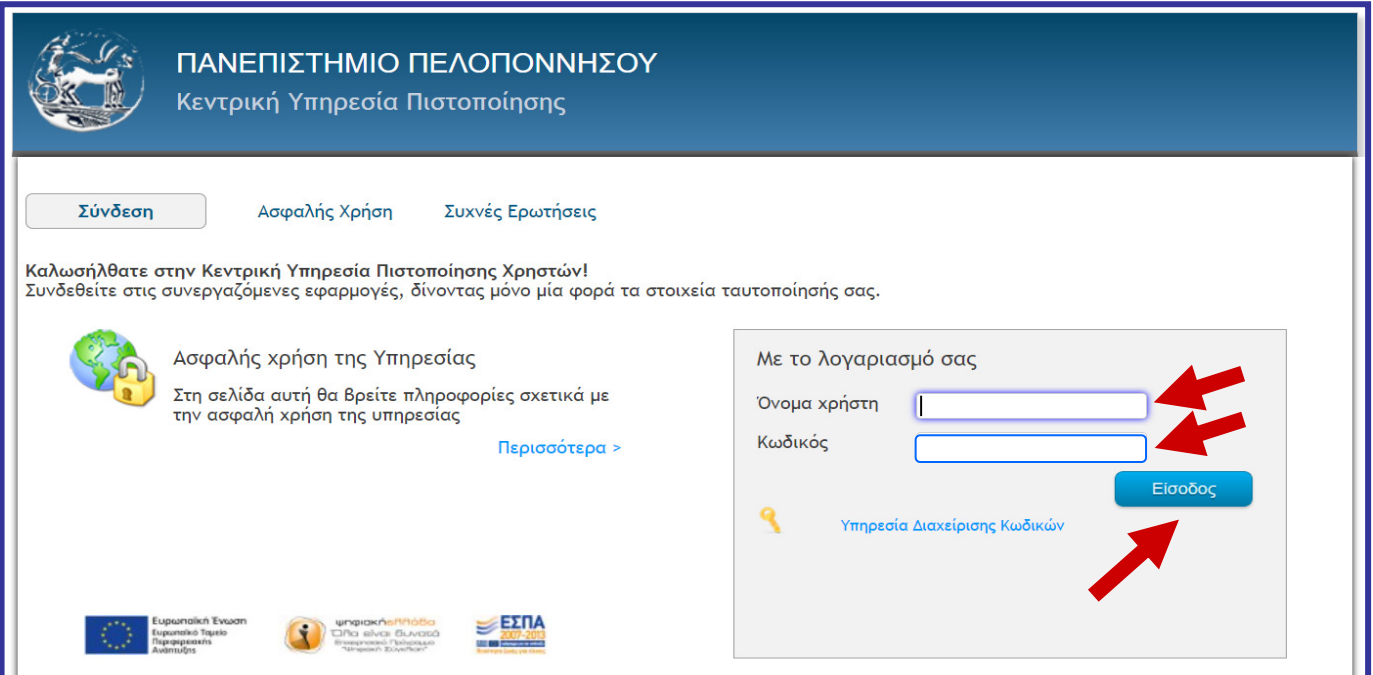

**Τις επόμενες φορές που θα χρησιμοποιήσετε την εφαρμογή θα είστε ήδη συνδεδεμένοι.**

## Συμμετοχή στο μάθημα

Στη συνέχεια μεταφέρεστε στο περιβάλλον παρακολούθησης (εικονική αίθουσα) του μαθήματος, όπου επιλέγεται «Συμμετοχή τώρα».

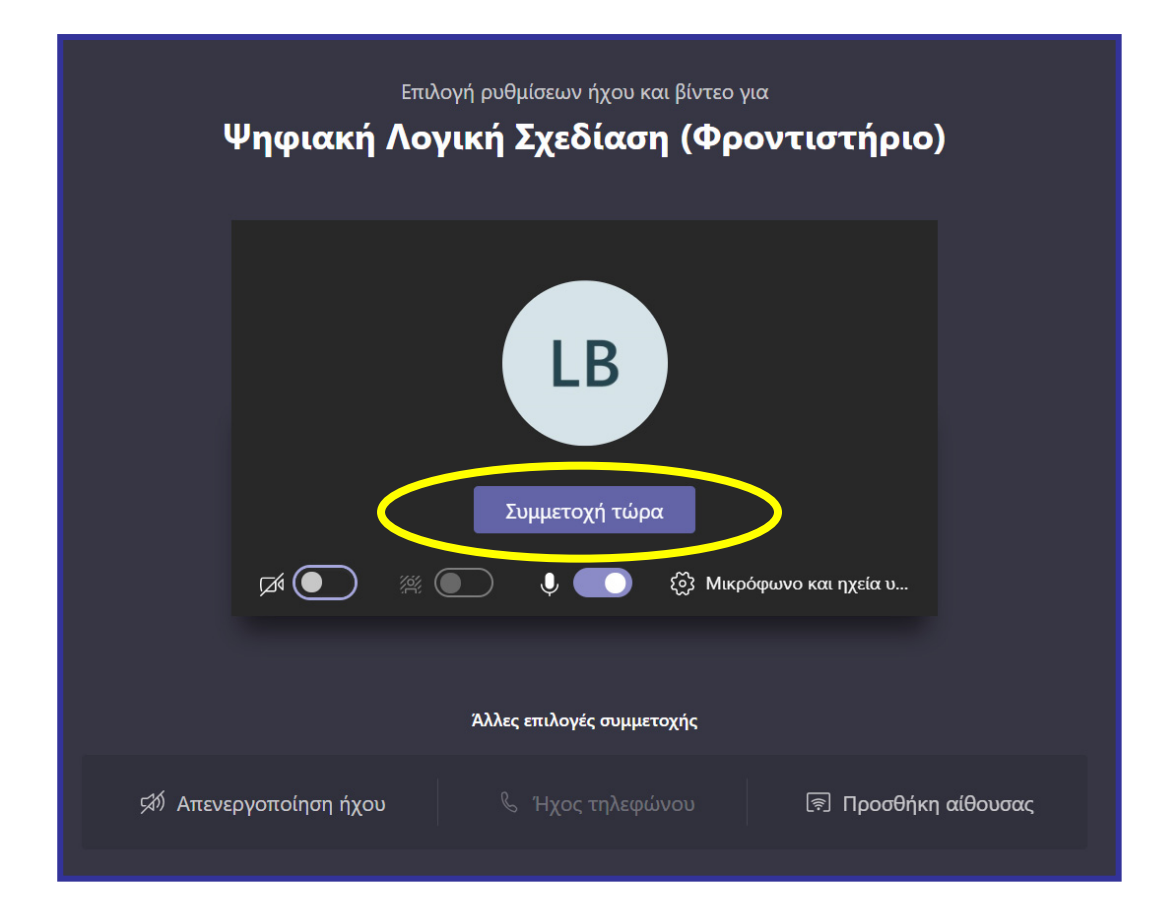

## Συμμετοχή στο μάθημα ως επισκέπτης

Επιλέξετε το σύνδεσμο που έχει ανακοινωθεί στην ιστοσελίδα eclass του μαθήματος (https://eclass.uop.gr/modules/ announcements/?course=688).

Επιλέξτε «Συνέχεια σε αυτό το πρόγραμμα περιήγησης».

Επισημαίνεται ότι η ιστοσελίδα του μαθήματος έχει μεταφερθεί από την πλατφόρμα old-eclass.uop.gr στη νέα πλατφόρμα eclass.uop.gr. Η ιστοσελίδα στην πλατφόρμα oldeclass.uop.gr παραμένει ενεργή, αλλά δεν ανανεώνεται.

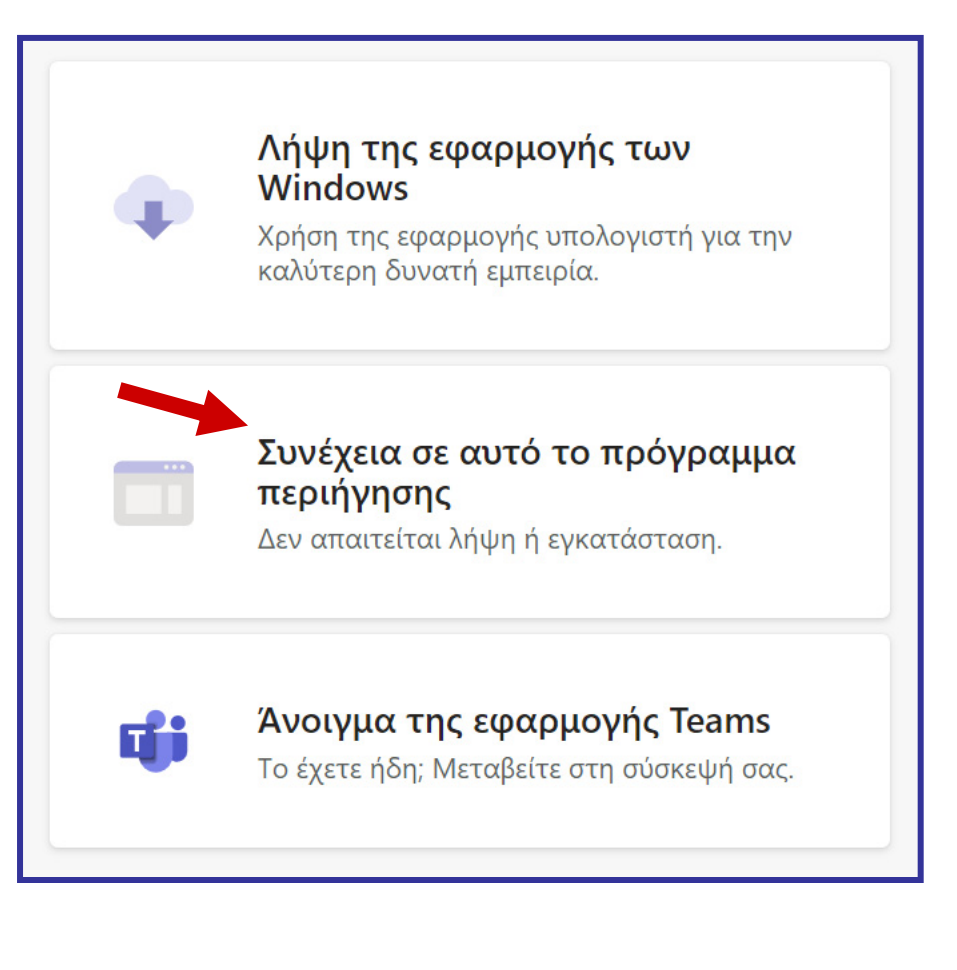

## Συμμετοχή στο μάθημα ως επισκέπτης

Στη συνέχεια μεταφέρεστε στο περιβάλλον παρακολούθησης (εικονική αίθουσα) του μαθήματος, όπου γράφετε το επώνυμο και το όνομα σας και επιλέγεται «Συμμετοχή τώρα».

Απαιτείται η αποδοχή της συμμετοχής σας από τον διδάσκοντα, συνεπώς θα πρέπει να περιμένετε για μικρό χρονικό διάστημα.

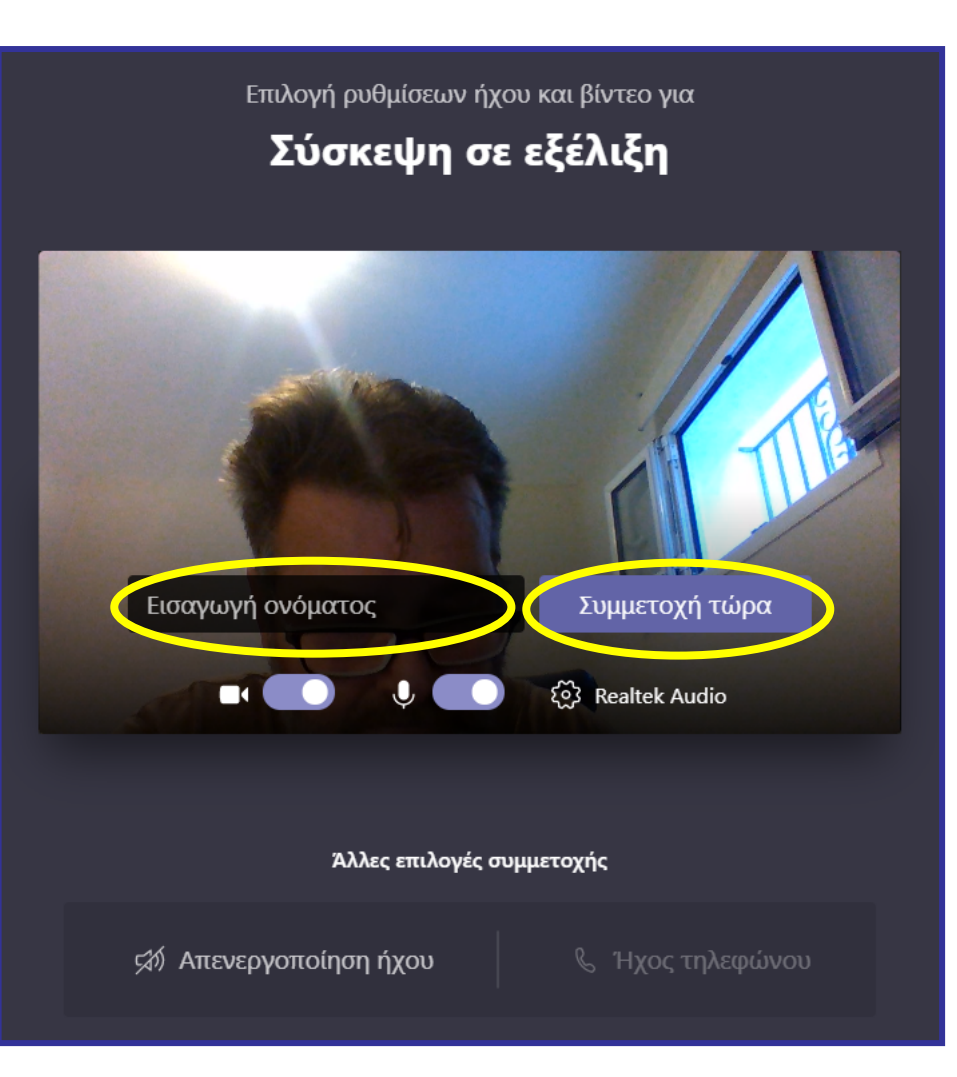

## Συμμετοχή με κινητό τηλέφωνο ή tablet

Εγκαταστήστε δωρεάν στη συσκευή σας από το Google play store ή από το Apps store την εφαρμογή Microsoft Teams.

Επιλέξετε το σύνδεσμο που έχει ανακοινωθεί στην ιστοσελίδα eclass του μαθήματος (http://old-eclass.uop.gr/modules/ announcements/ ?course=ECE107).

Η εφαρμογή εκτελείται και σας παρέχει δύο επιλογές:

Συμμετοχή σε σύσκεψη και Σύνδεση και συμμετοχή.

Επιλέγοντας «Σύνδεση και συμμετοχή», ακολουθείτε τη διαδικασία που παρουσιάζεται στις σελίδες 3-5 και εισέρχεστε στην εικονική αίθουσα του μαθηματος.

Επιλέγοντας «Συμμετοχή σε σύσκεψη» μπορείτε να συμμετέχετε στο μάθημα ως επισκέπτης, αναγράφοντας στην επόμενη οθόνη το επώνυμο και το όνομά σας και επιλέγοντας «Συμμετοχή τώρα».

Στην δεύτερη περίπτωση, πρέπει να αναμείνετε για την έγκριση της συμμετοχής σας από τον διδάσκοντα.